Teams のアカウントとログインパスワードは Microsoft アカウントのメールアドレスとパスワードです。 パスワードを忘れた場合は以下の Microsoft アカウントのパスワードの再設定に従いパスワードを再設定 してください。

なお、Windows ユーザであればパスコードではなく Windows ログインの PIN でも Teams にログインする ことができます。

【アカウント名の確認方法(Office ユーザ)】

Word や Excel などの Office アプリを使用されている方は画面右上のアカウント表示部をクリックし、次の 画面で「自分の Microsoft アカウント」をクリックしてください。

次の画面で表示されているメールアドレスがアカウントで使用しているメールアドレスです。

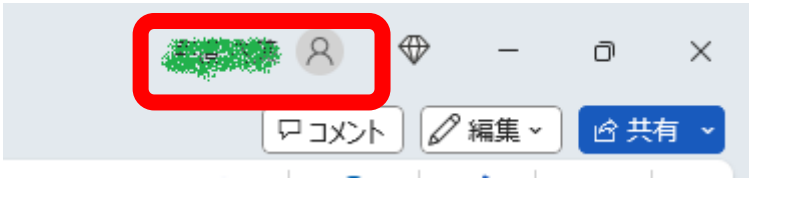

【Microsoft アカウントのパスワードの再設定方法(Office ユーザ)】

パスワードを忘れた場合、Word や Excel などの Office アプリを使用されている方は画面右上のアカウント 表示部をクリックし、次の画面で「自分の Microsoft アカウント」をクリックしてください。

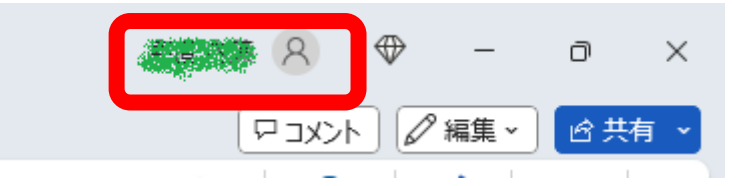

ブラウザで Microsoft アカウント画面が開くので、右上の「パスワードを変更する」から「パスワードを忘 れた」を選択しパスワードを再設定してください。

【Microsoft アカウントのパスワードの再設定方法(旧版 Office ユーザと非 Office ユーザ)】 次のページにアクセスし、アカウント登録で使用したメールアドレスを入力し、「パスワードを忘れた場 合」を選択しパスワードを再設定してください。

https://account.microsoft.com/account?lang=ja-jp